# **Basic of Wikipedia**

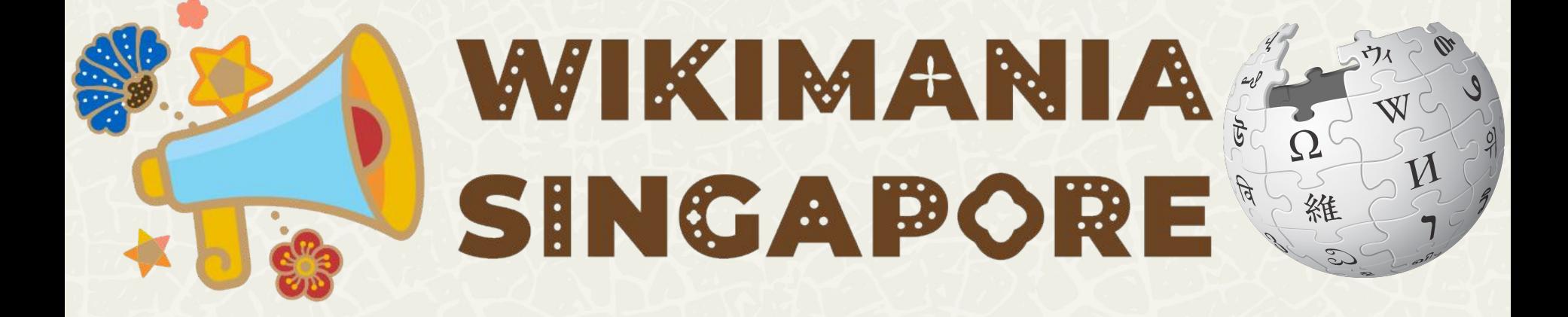

# **Wikipedia Basic Workshops**

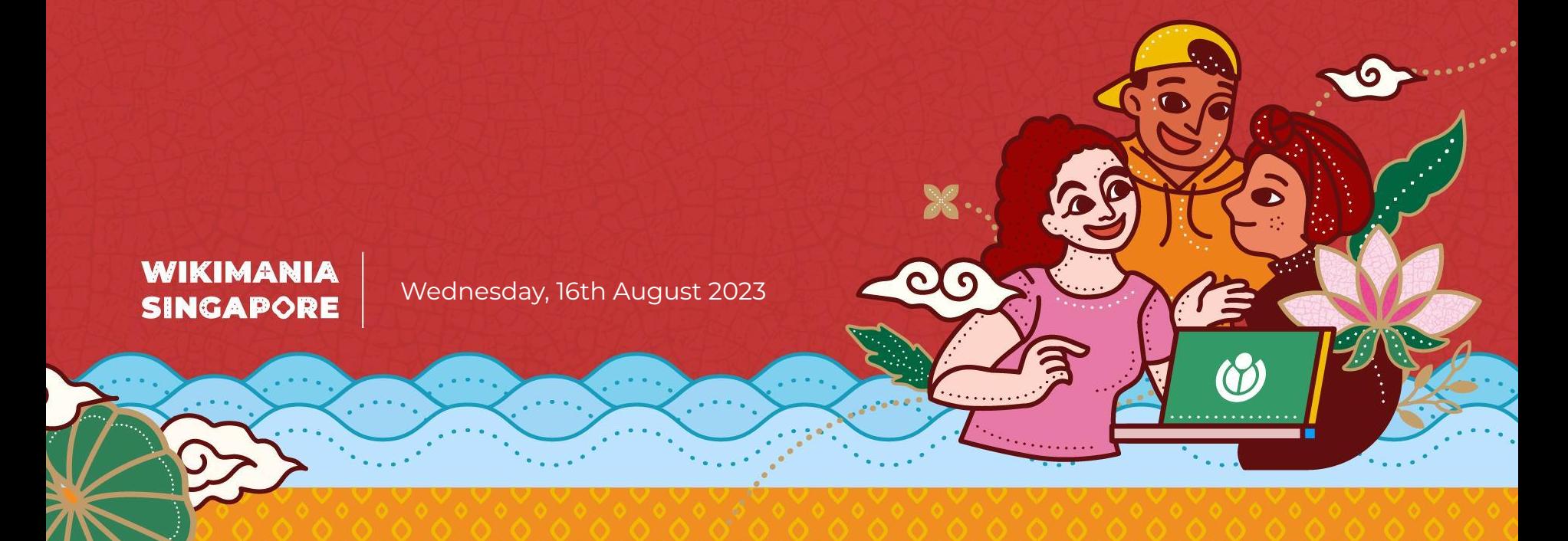

## **Access this slide on:**

#### **w.wiki/7DAy**

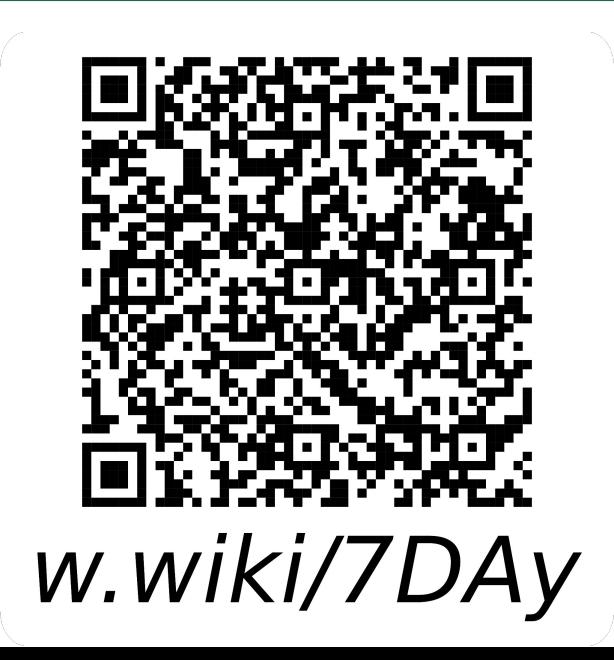

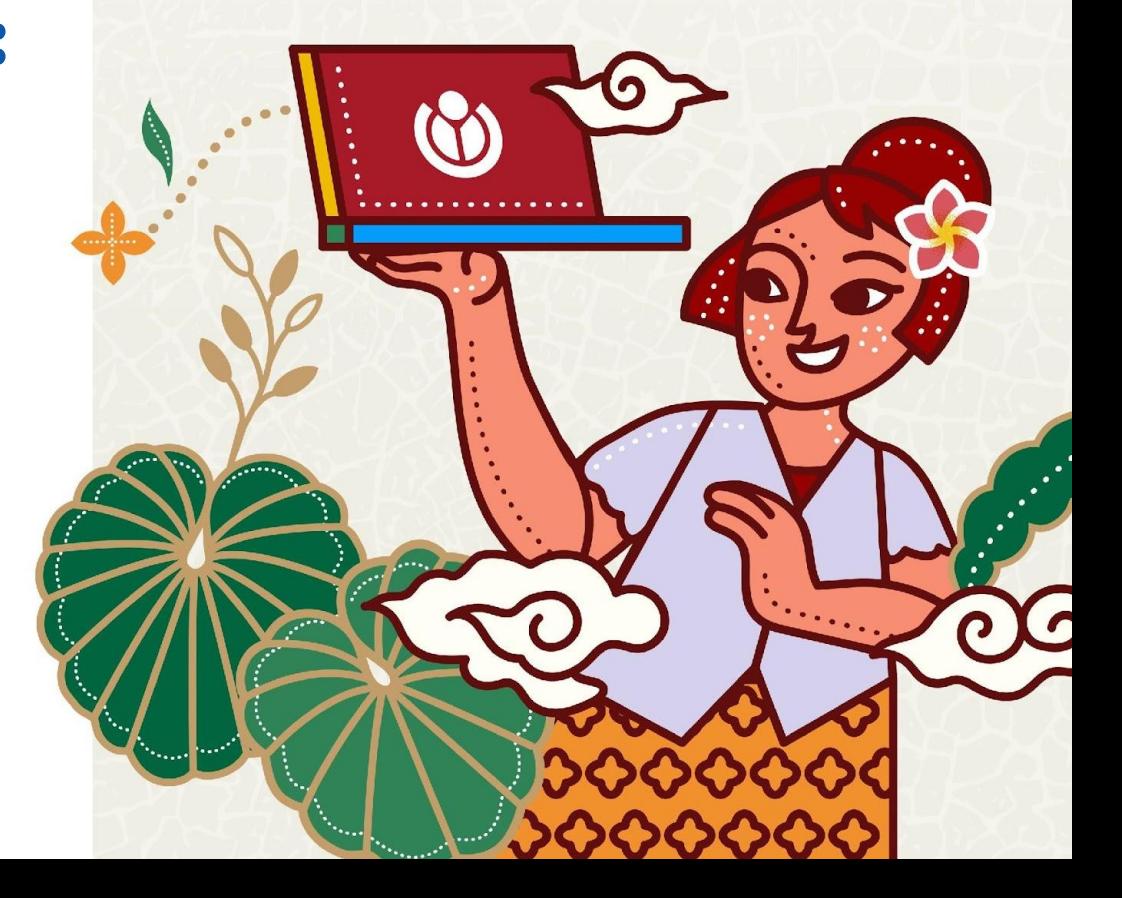

## **Hello, everyone!**

Let's get to know your trainers.

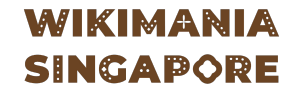

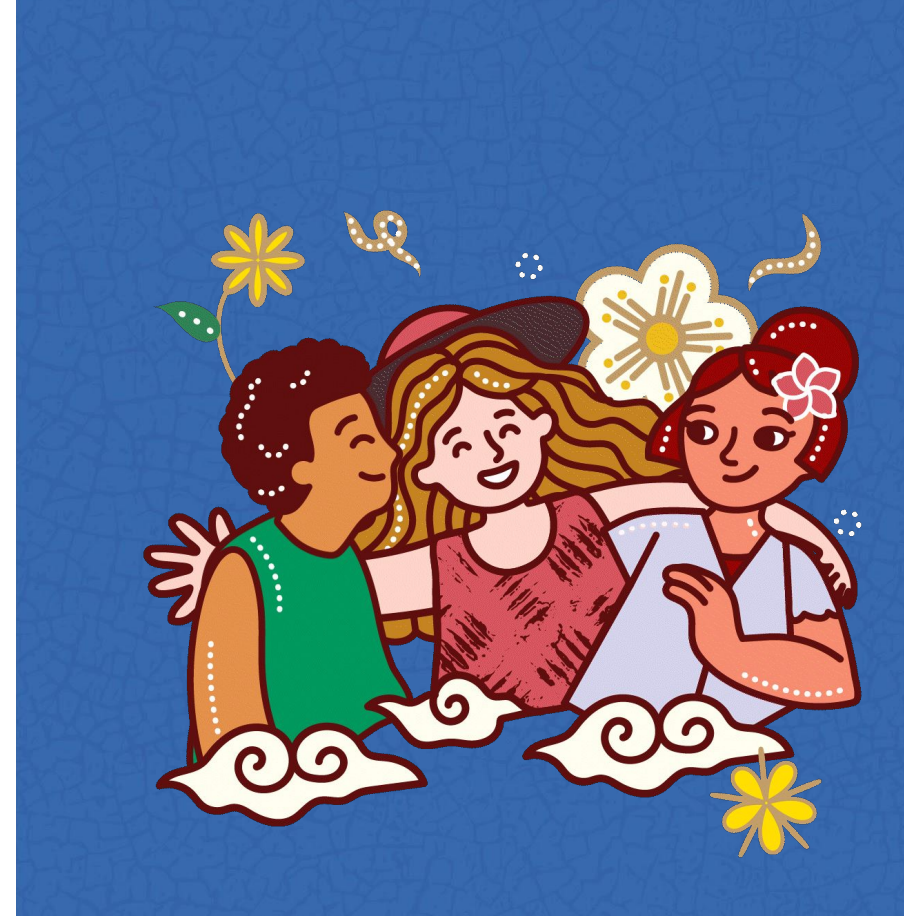

## **Trainers**

**WIKIMANIA SINGAPORE** 

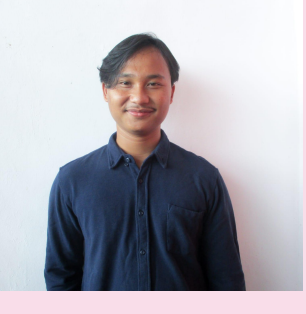

**Rafli Noer Khairam** Indonesia

**Arjuna** Indonesia **Dimas**  Indonesia **Jan Beranek**  Czech Republic

**Benny Lin** Indonesia

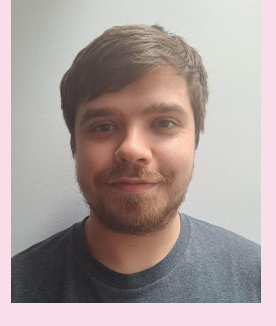

**William (Dreamy Jazz)**  United Kingdom

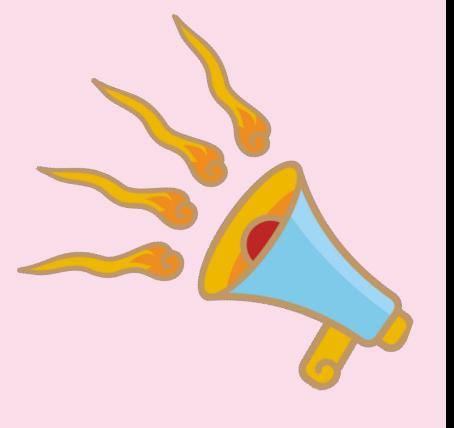

#### **What are we going to learn on this session?**

#### **#1. Introducing to Wikipedia**

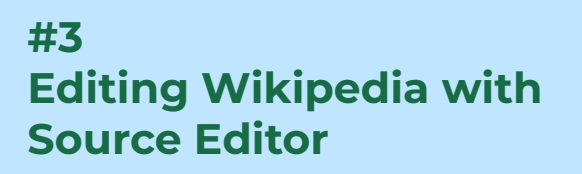

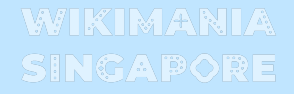

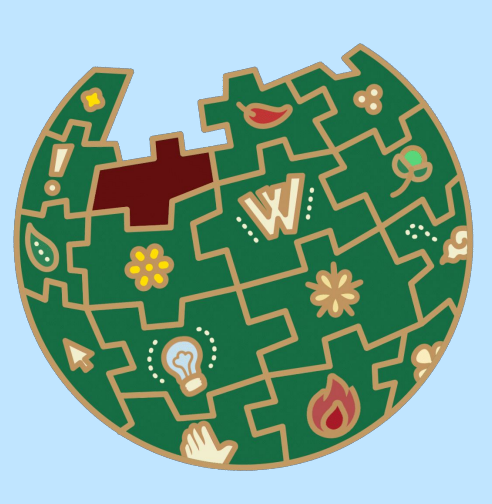

**#2 Editing Wikipedia with Visual Editor**

**#4 Editing Wikipedia with Visual Editor**

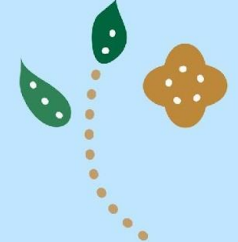

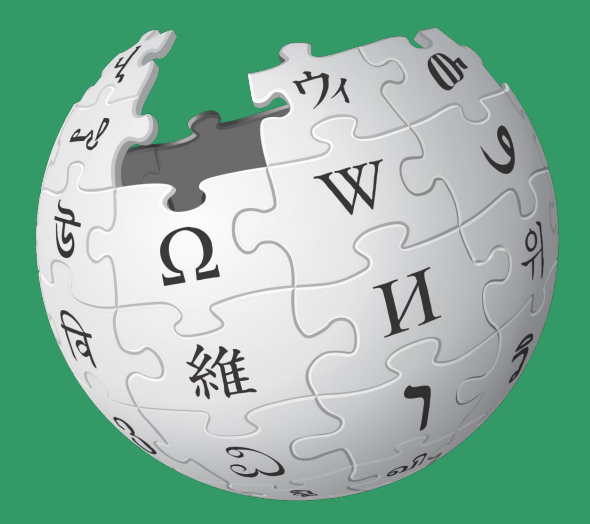

Wikipedia is the largest online encyclopedia and one of the most popular sites on the internet.

 $\mathbb{R}^{n \times n}$ 

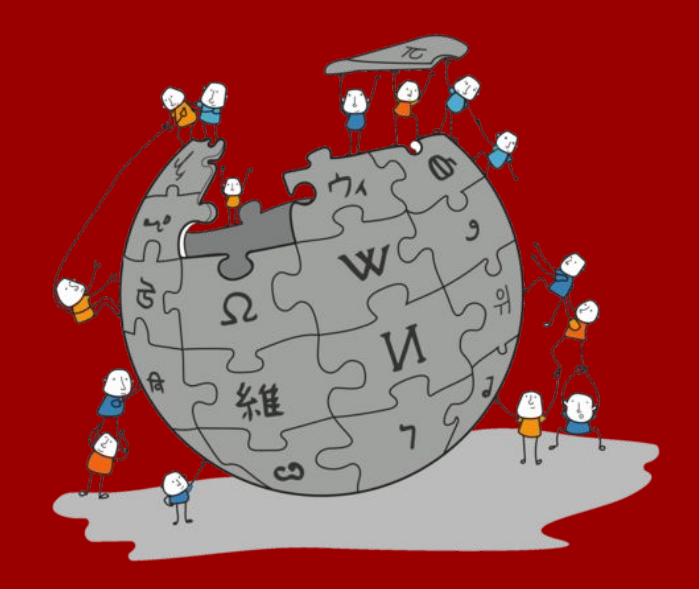

Wikipedia is an online encyclopedia written and maintained by a community of volunteers, known as Wikipedians, through open collaboration and using a wiki-based editing system called MediaWiki.

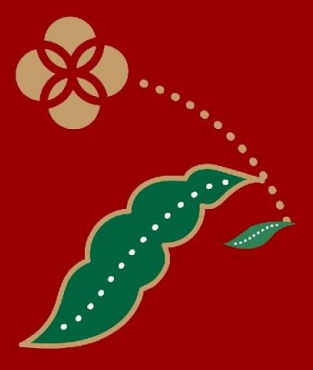

## **Five Pillars of Wikipedia**

- 1. Wikipedia is an **encyclopedia**
- 2. Wikipedia is written from a **neutral point of view**
- 3. Wikipedia is free content that anyone can **use, edit, and distribute**
- 4. Wikipedia's editors should treat each other with **respect and civility**
- 5. Wikipedia has **no firm rules**

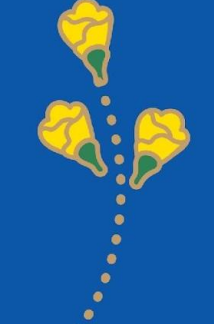

## **Wikipedia Statistics (total)**

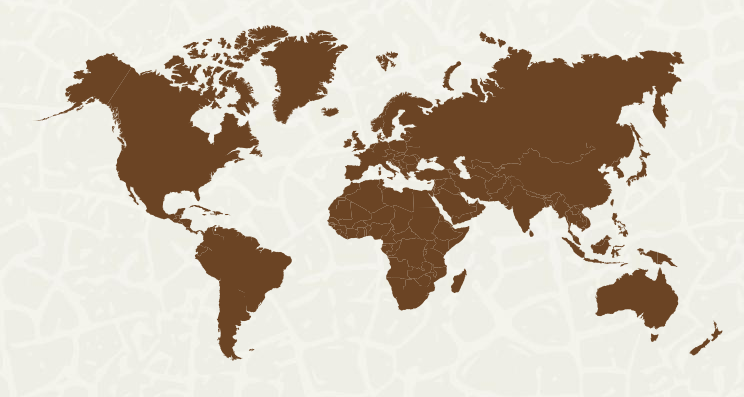

**61.000.000+ Articles**

**294.000+**

**Active contributors**

**332 (320 active)**

**Languages**

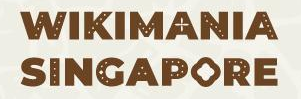

#### **The comparison between the number of printed encyclopedias and Wikipedia.**

**6.670.000+ (June 2023) ENGLISH WIKIPEDIA**

**120.000 BRITANNICA ENCYCLOPAEDIA (***online***)**

**45.000+ (2006) AMERICANA ENCYCLOPAEDIA**

#### **Create New Account**

#### **Click 'Create New Account'**

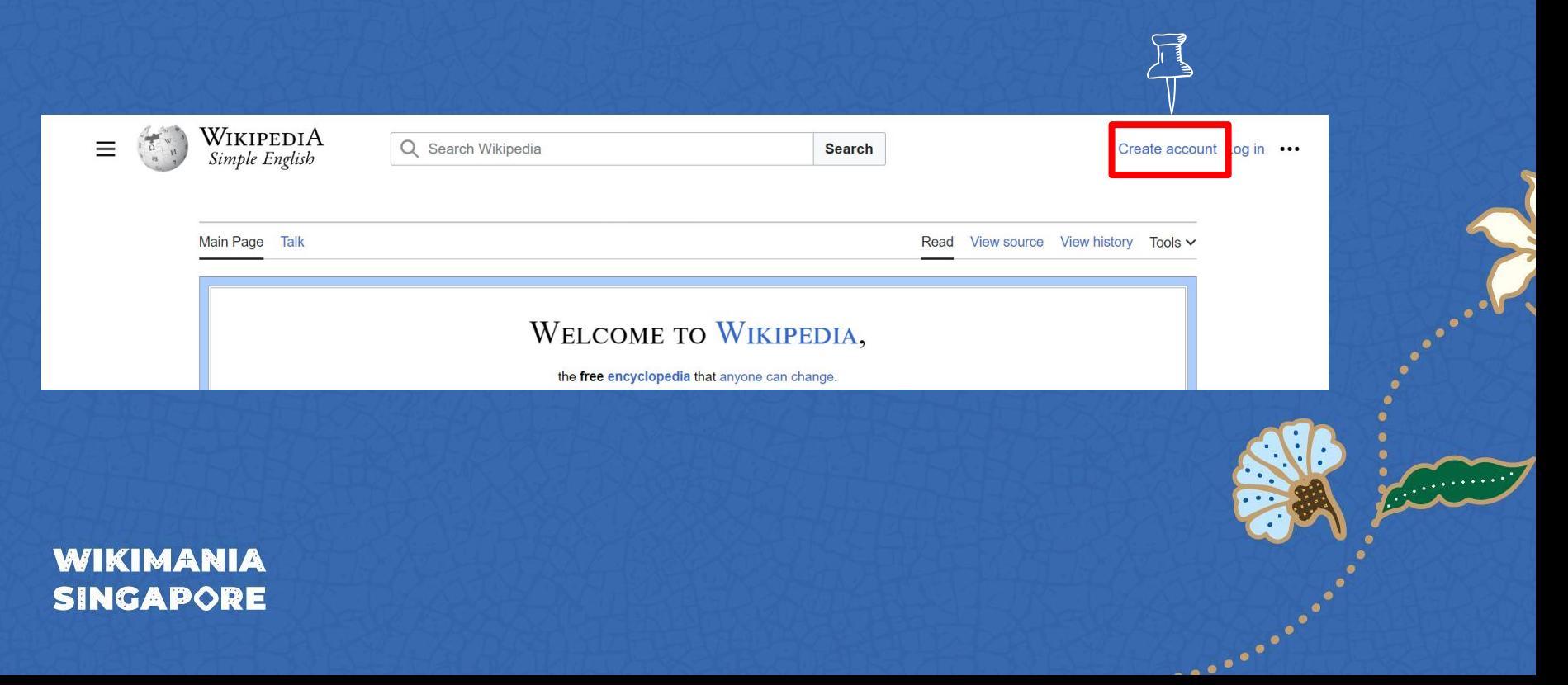

#### **Create New Account**

#### Create account

Tools  $\sim$ 

Language: العربية | Deutsch | English | español | francais | हिन्दी | Bahasa Indonesia | italiano | Nederlands | português | pyccisiñ | 中文

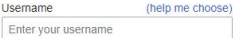

Password Enter a password

It is recommended to use a unique password that you are not using on any other website.

Confirm password Enter password again

Email address (recommended) Enter your email address

Email is required to recover your account if you lose your password.

To protect the wiki against automated account creation, we kindly ask you to enter the words that appear below in the box (more info):

CAPTCHA Security check

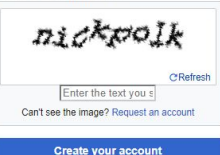

Wikipedia is made by people like you.

8,958,156 edits

235,952 pages

> 1,183 recent contributors

#### **1. Fill out the form.**

**2. Enter your email address, so that the password can be recovered via email in case you forget it.**

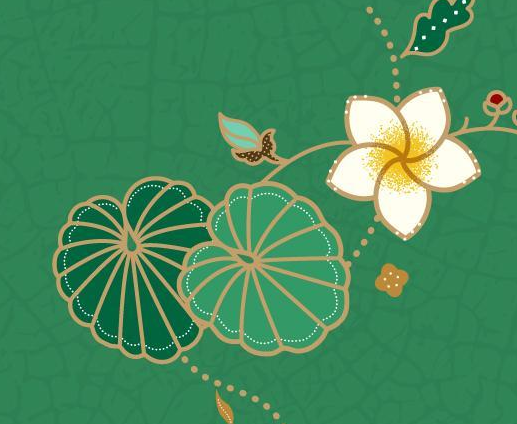

## **Create New Account**

WIKIPEDIA<br>Simple English  $\equiv$ 

Q Search Wikipedia

#### Welcome, WikipediaBasic!

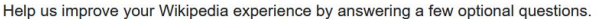

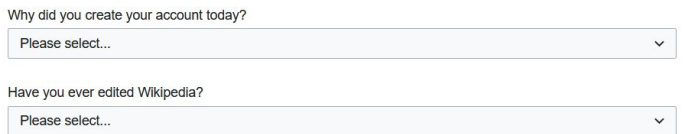

#### Email address (optional)

Enter your email address...

We noticed you didn't enter an email when creating this account. It's highly recommended, since an email is needed for account recovery if you ever lose your password. NOTE: Your email address is not revealed when other users contact you.

#### Wikipedia is available in nearly 300 languages. Are there other languages you read and write in?

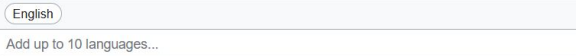

Finish

**Skip this survey** 

WikipediaBasic

Search

#### **WIKIMANIA SINGAPORE**

1. Complete the survey according to your experience/situation. 2. Click "Finish."

## **Fill in User Page**

. . . . . . . . .

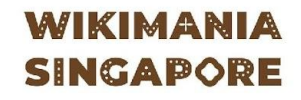

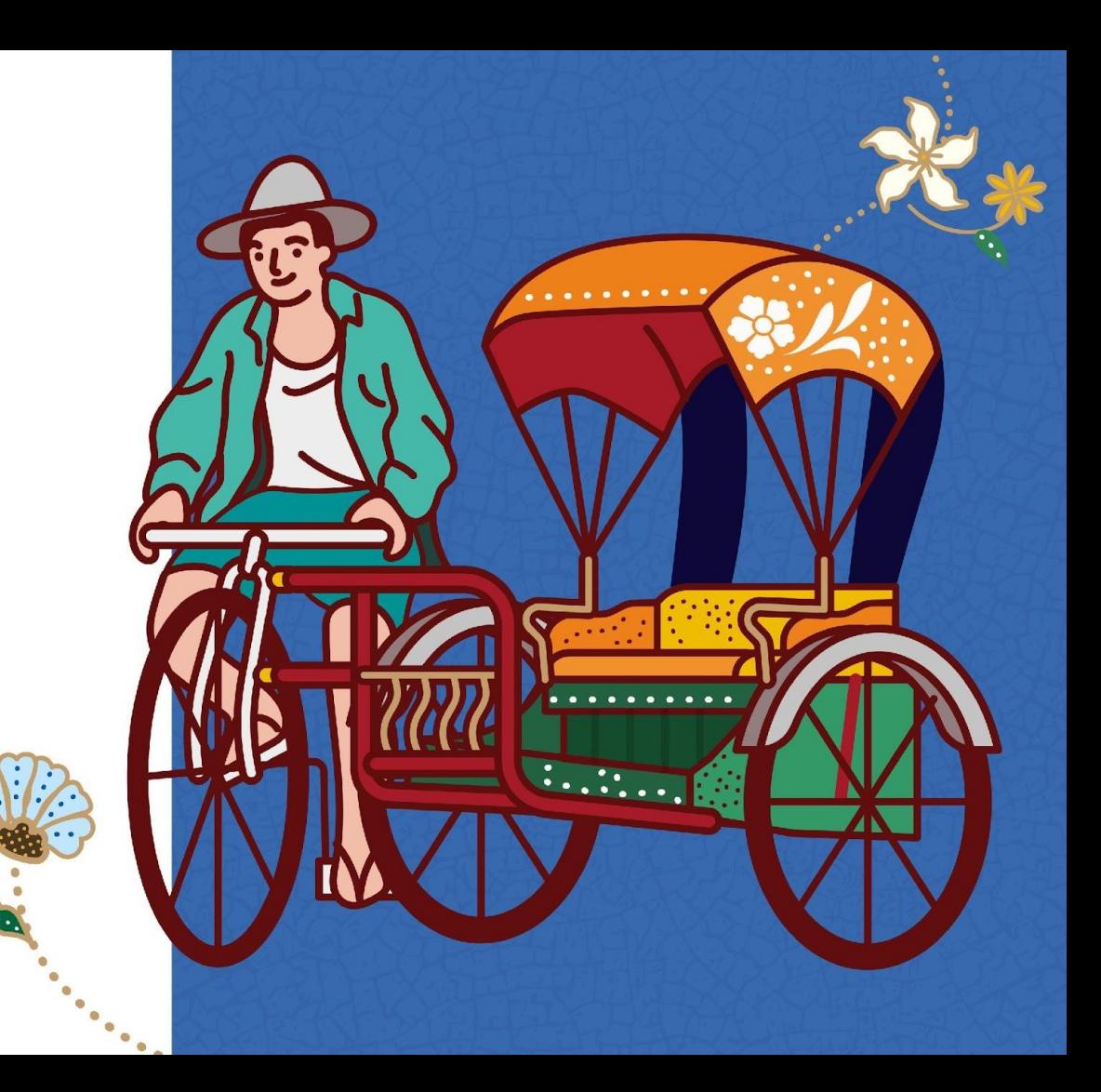

- **1. The user page is a page where you can write about your personal profile.**
- **2. You can write about your educational background, current occupation, hobbies, and other interests.**
- **3. It is not a place to write articles.**
- **4. The title should start with "User:".**
- **5. Please avoid including personal information such as home addresses and phone numbers.**

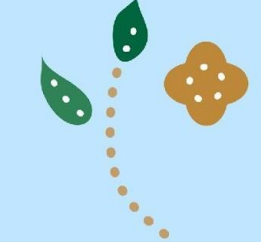

WAKIMARIA

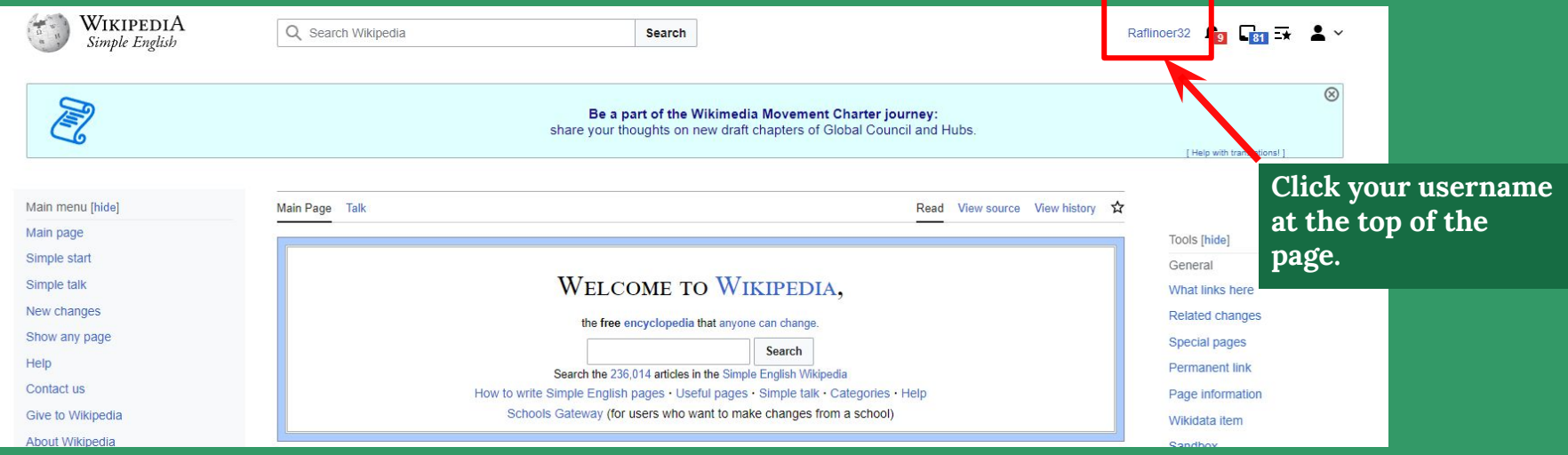

Herett

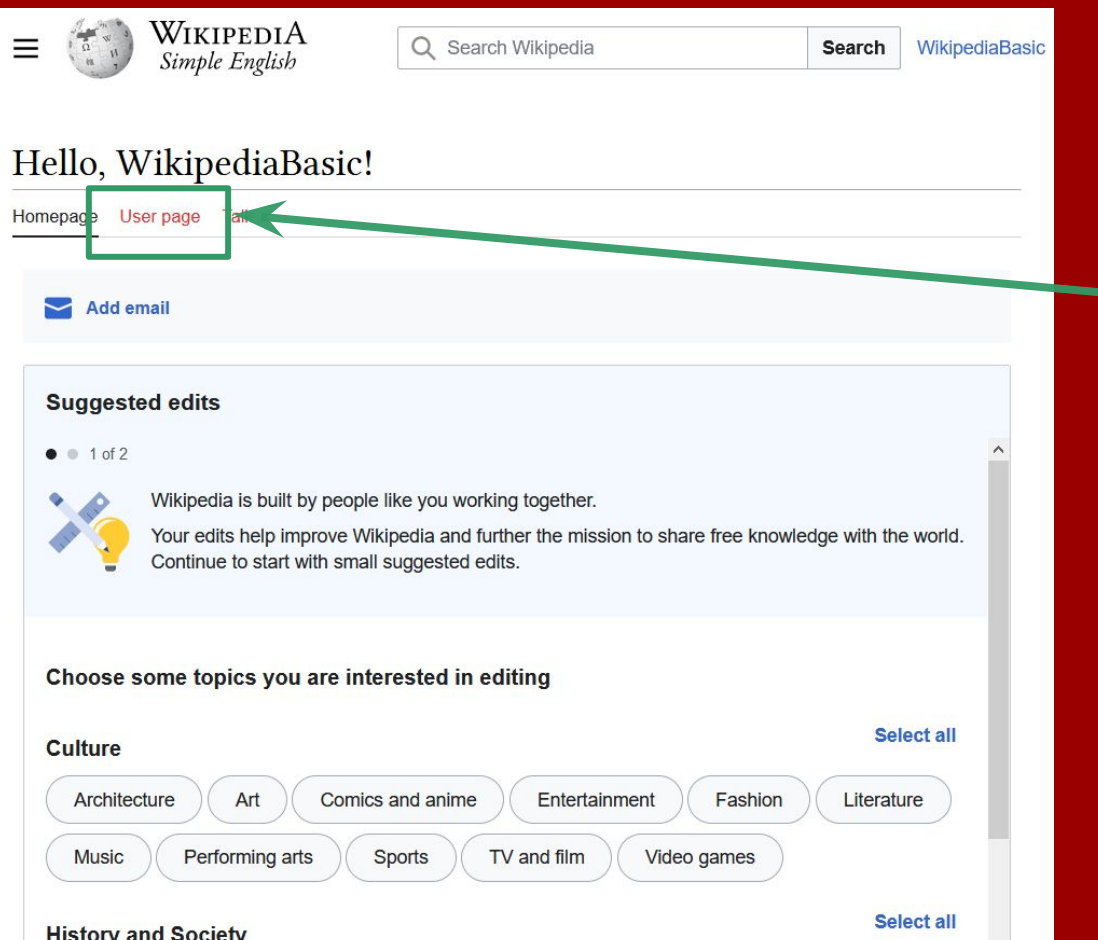

**Click "User page."**

**Red-colored links indicate that the page does not yet exist on Wikipedia.**

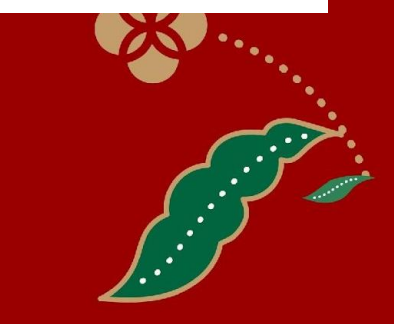

**SINGAPORE** 

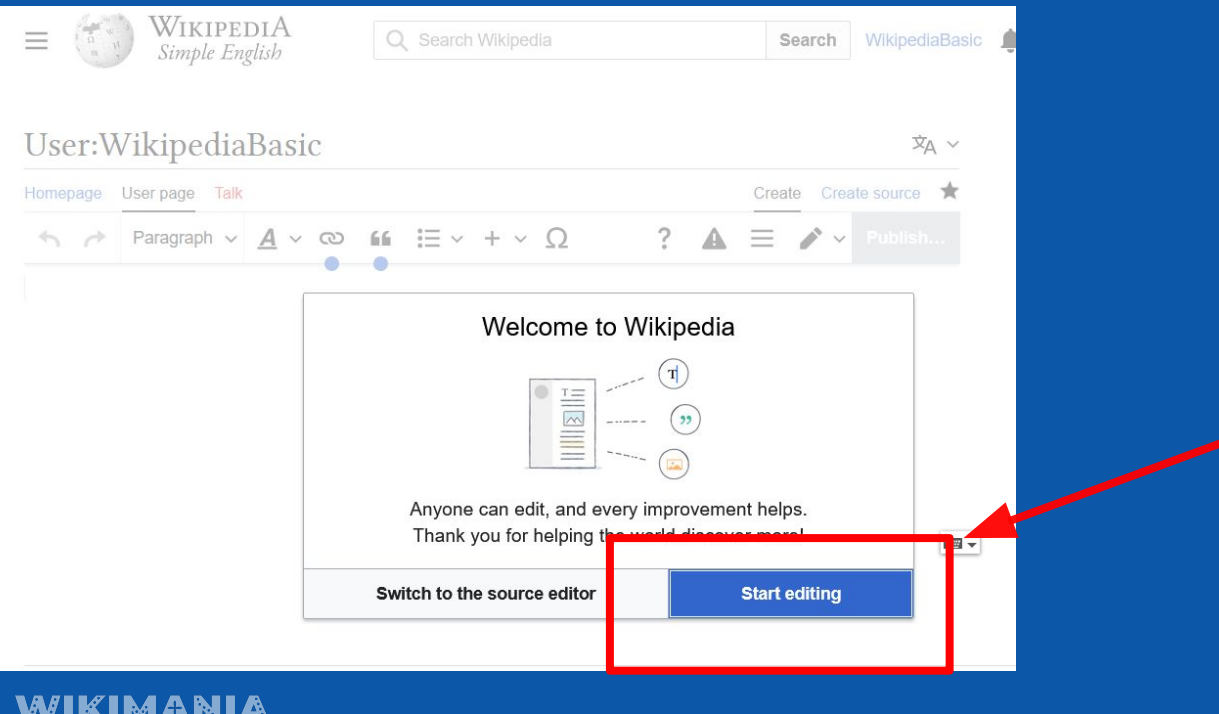

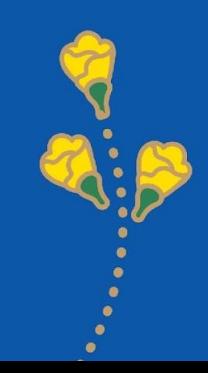

What is Visual Editor (VE) or visual editing?

- 1. Visual Editor is a feature on Wikipedia that allows users to see changes in real-time while editing.
- 2. The VE interface resembles Microsoft Word.
- 3. Making it easier for new users to edit without having to learn wiki markup or HTML code first.

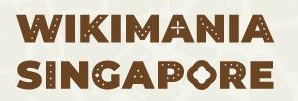

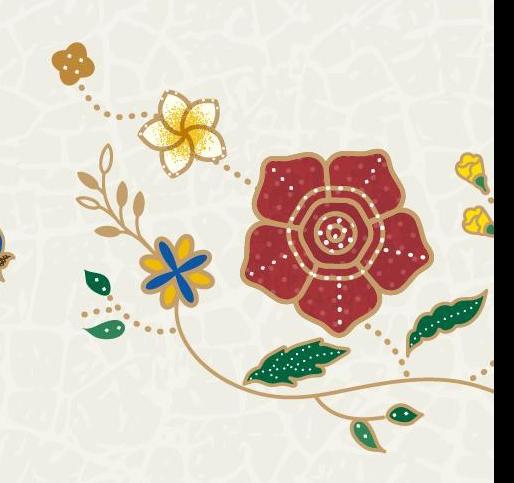

## **Editing User Page**

**Switch from "Visual Editor" to "Source Editing"**

#### **Click "Create source" at the top right corner of the page.**

**Click here**

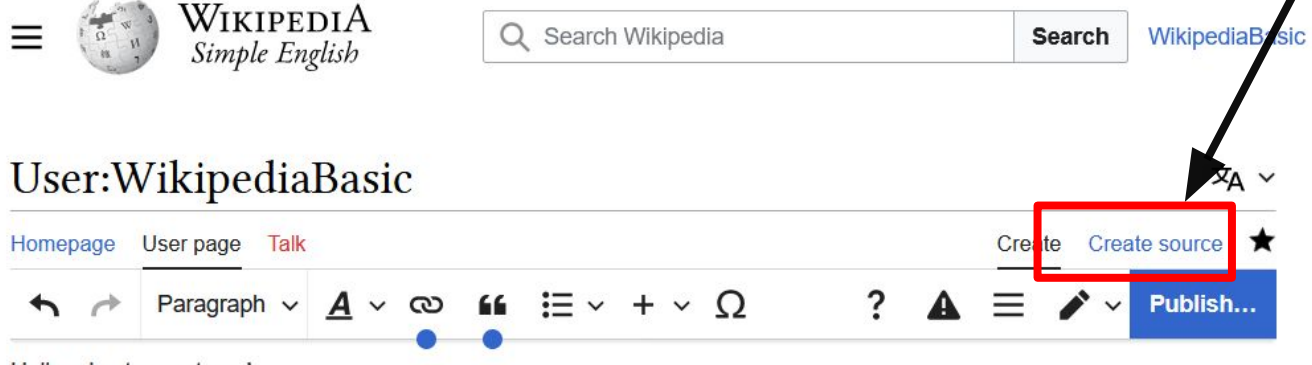

Hello, nice to meet you!

My name is WikipediaBasic, and I'm here to show you how to edit Wikipedia

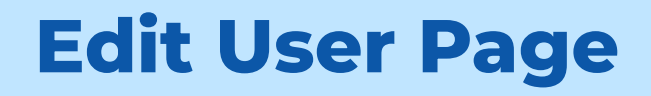

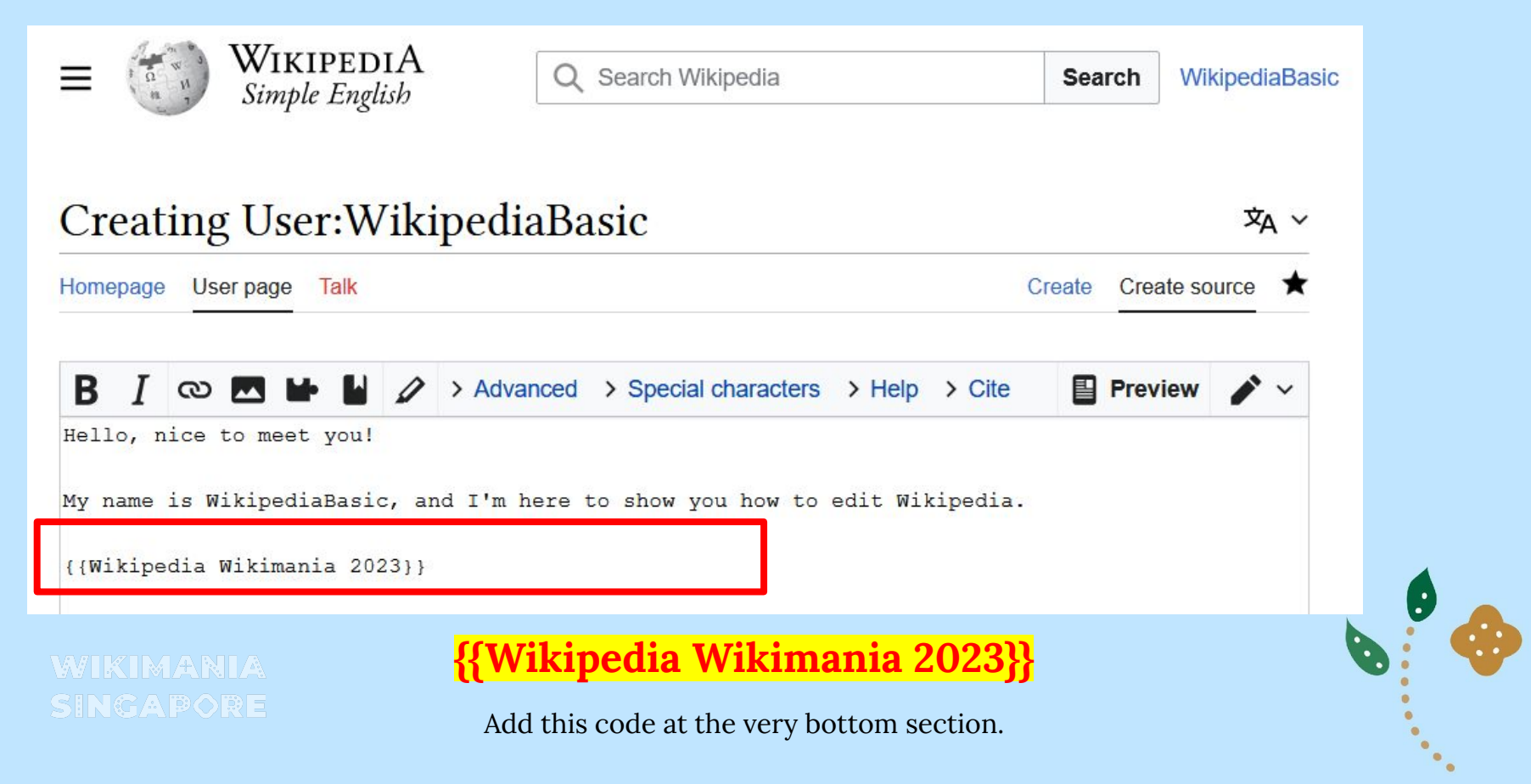

## **Edit User Page**

- Fill in the "Summary" section with the editing activity you just performed.
- Click "Publish page" to save the edits.

 $\boldsymbol{M}$ SI

- Click "Preview" to see a preview of the made changes.
- Click "View changes" to compare the edits before and after.

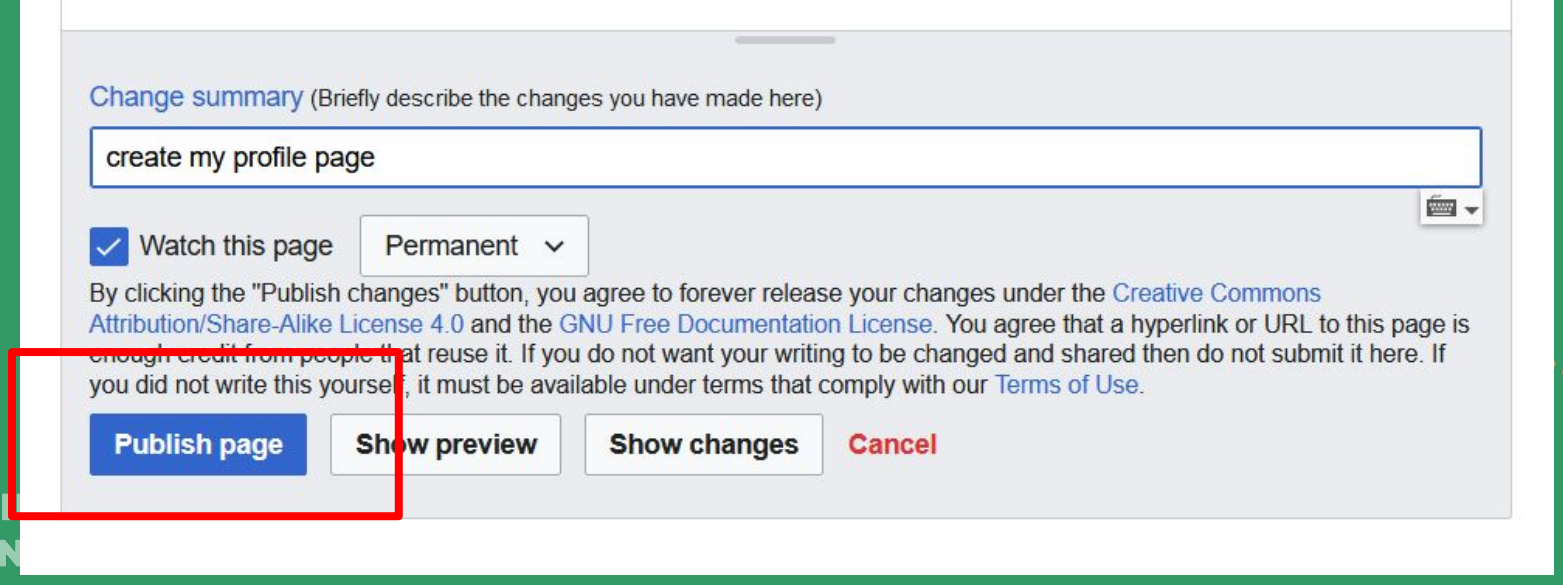

## **Editing Simple Articles**

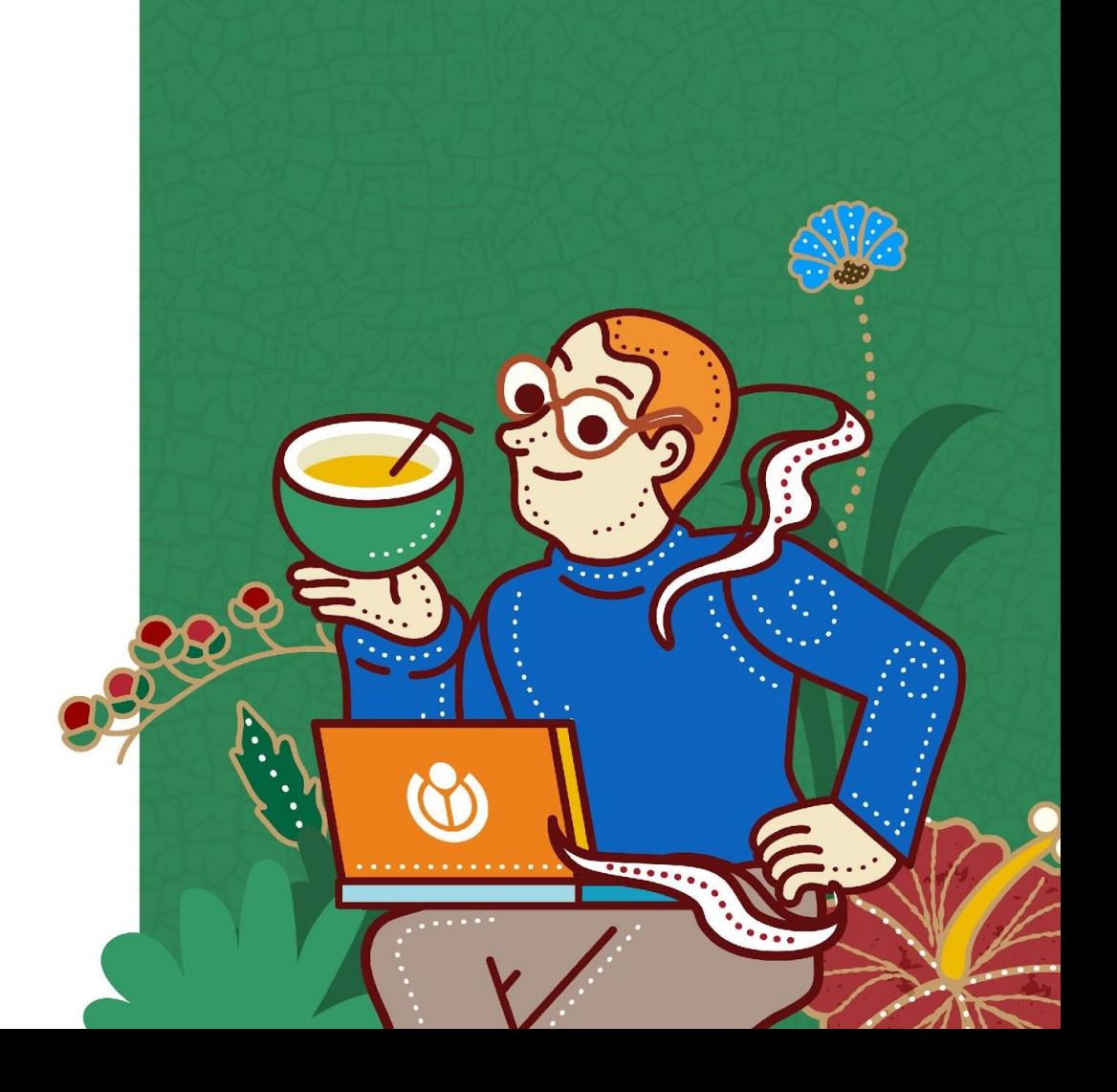

## **Today we are going to learn ….**

- **1. Adding links (hyperlinks);**
- **2. Adding subtitles;**
- **3. Adding references;**
- **4. Adding a list of references;**
- **5. Adding categories;**
- **6. Adding files (optional);**
- **7. Creating a new article.**

**WIKIMARIA** 

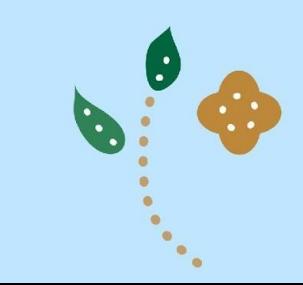

#### **Let's take a look at the example article below.**

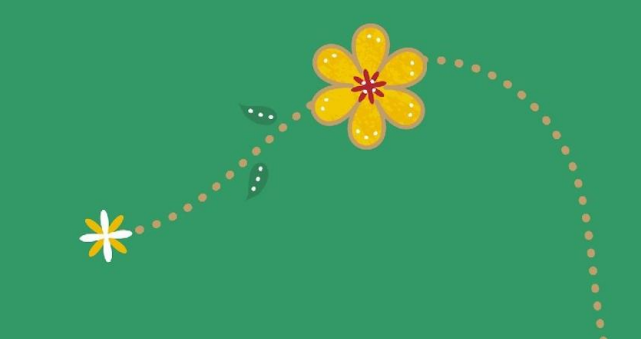

## **Let's start editing!**

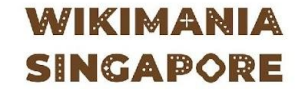

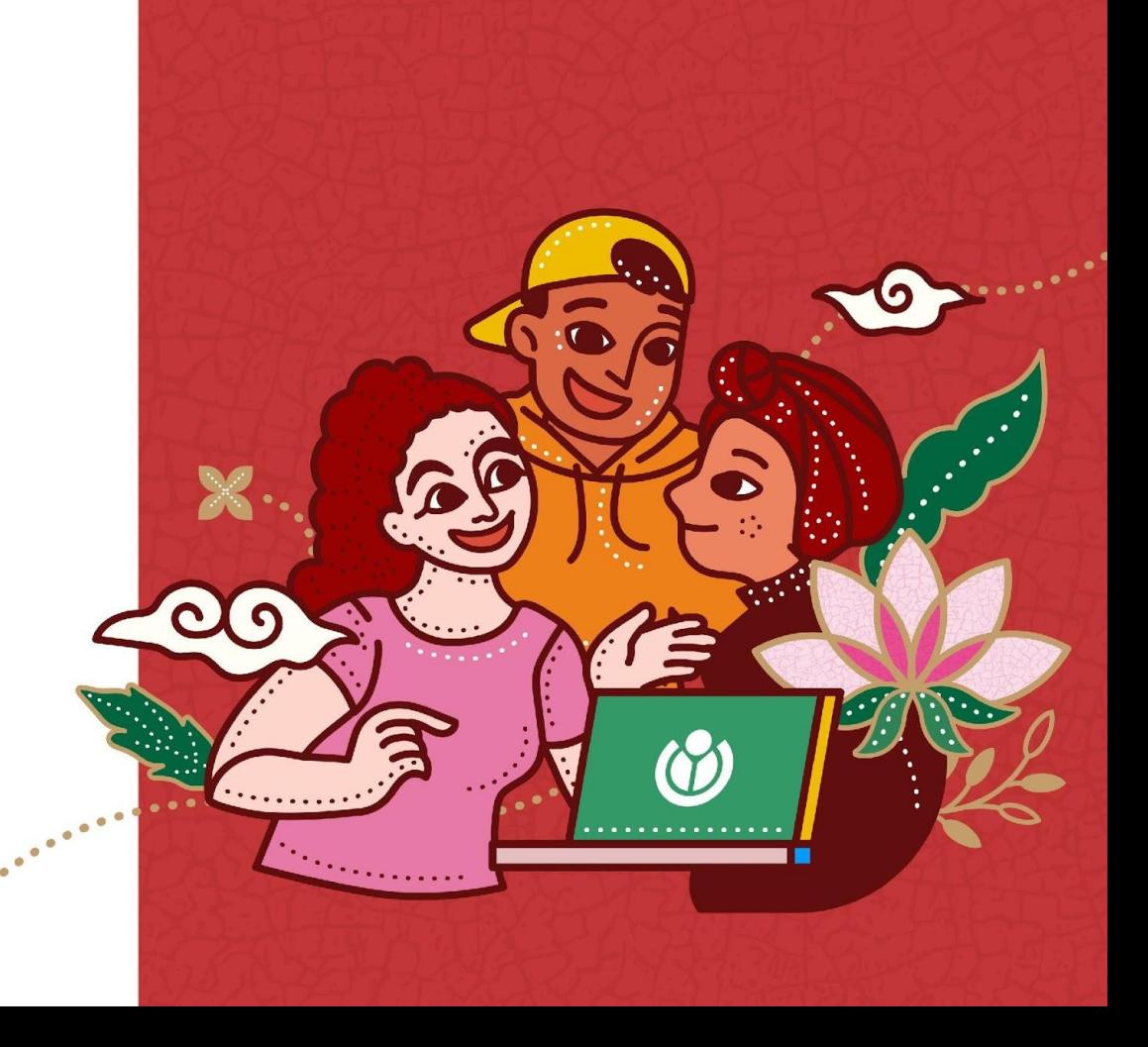

Contributing on Wikipedia doesn't have to involve making numerous edits all at once. You can begin with simple edits, such as correcting spelling, punctuation, and the writing style used in an article. Any contribution, no matter how small, is highly valuable for the development of Wikipedia.

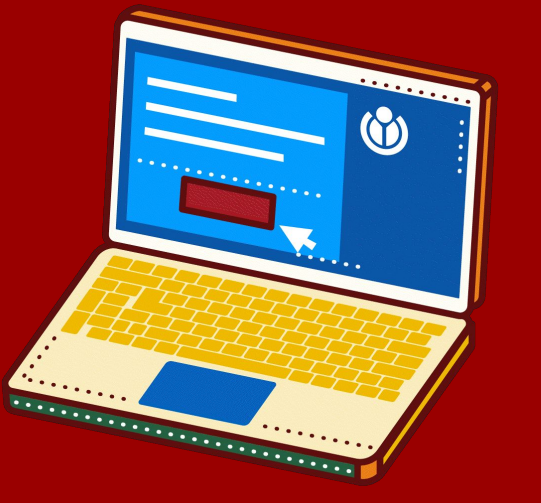

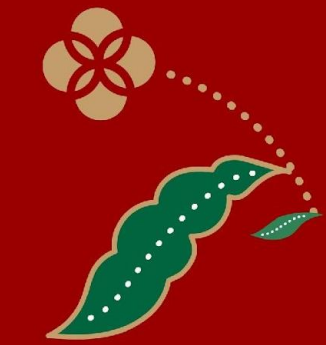

- **1. Open the article you want to edit by typing its title in the search box.**
- **2. Click on the word "Edit" to enter visual editing mode (Visual Editor VE).**

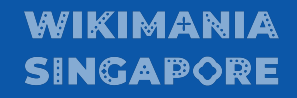

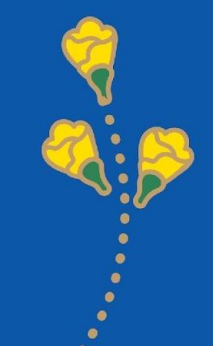

#### **This is how your page looks when you enter visual editing mode.**

**Note that the "Edit" tab is currently active. This indicates that you can now begin editing.**

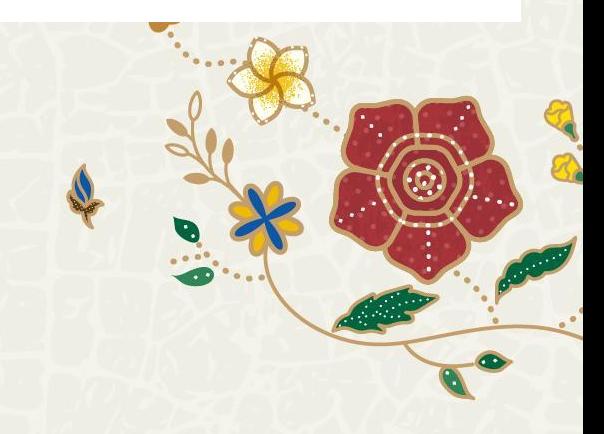

#### Now, let's try adding internal links in Wikipedia!

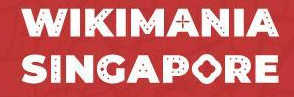

# **What is a hyperlink?**

Internal links serve to connect one article to another within Wikipedia.

They can only be 'linked' if both articles already exist on Wikipedia.

Internal links are present within the body.

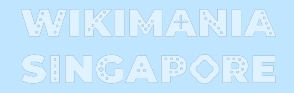

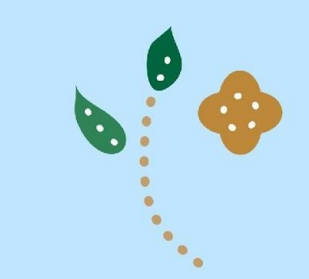

# **Adding Hyperlink**

1. Select the words you want to link as internal links.

2. Click the icon.

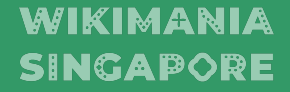

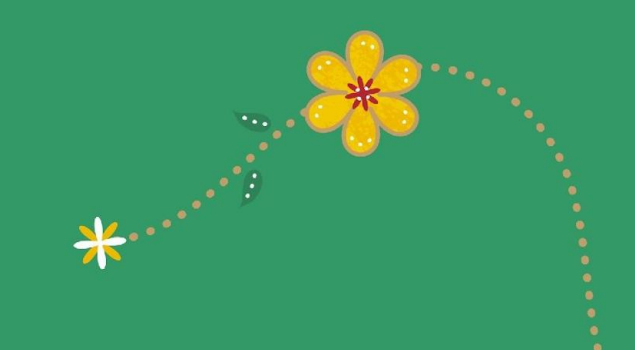

## **Matur suksma**

**AC**DO DO DO DO

**Hatur nuhun**

 $\bullet$ 

OQD QQOOO

 $\bullet$ 

# **Terima kasih**

# **Matur nuwun 6** T Z DO D TA D D L

**WIKIMANIA SINGAPORE** 

 $\bullet$ 

D.

**Thank you**